# Adding a title to a plot using lgor

#### Select New Layout under Windows.

w

딟

[]]

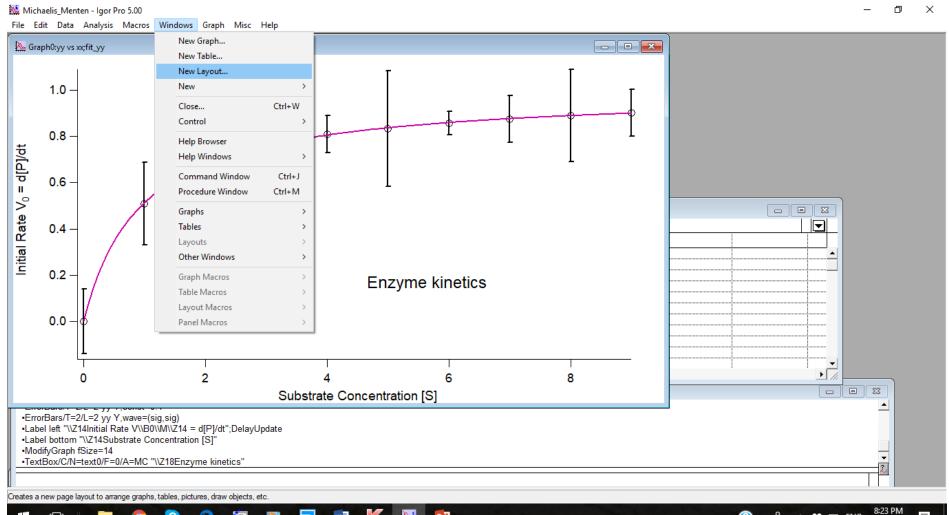

P

**P**2

11/10/2017

# You may select more than one plot graph if you want. Here we just selected graph0.

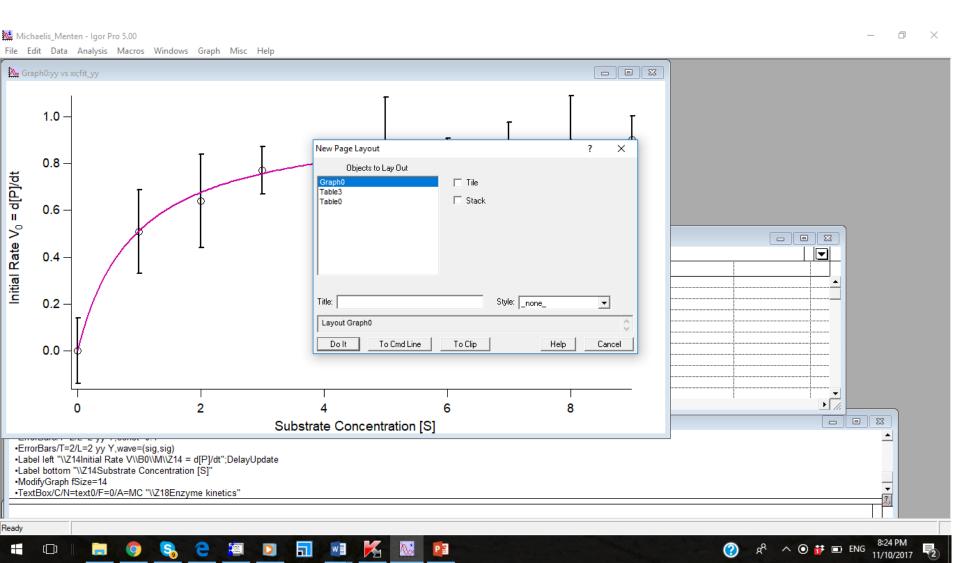

### Select A in the left menu. See the red arrow. Then add the text using the same syntax as figure annotations.

Ð

8:25 PM

11/10/2017

🔨 🎁 🖬 ENG

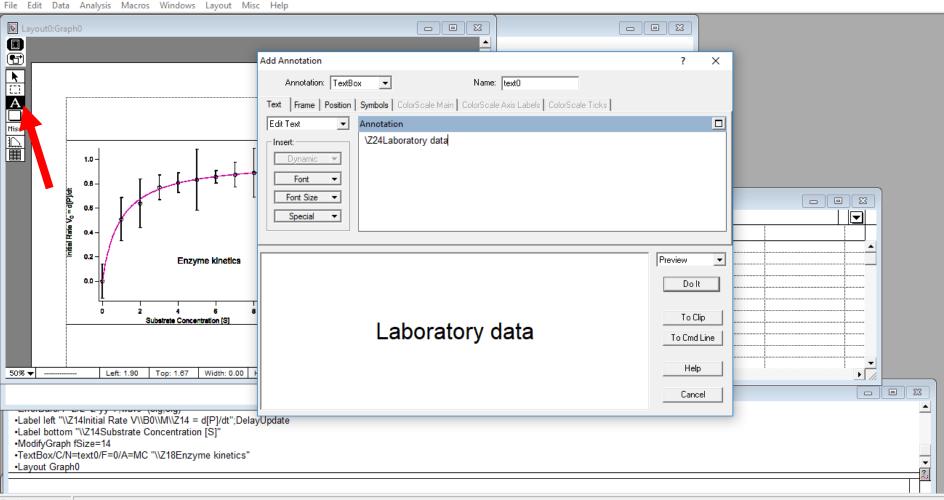

ᆔ

[[]]

#### Once you select do it the title will be on the graph. Go back to the cursor arrow to move the title text.

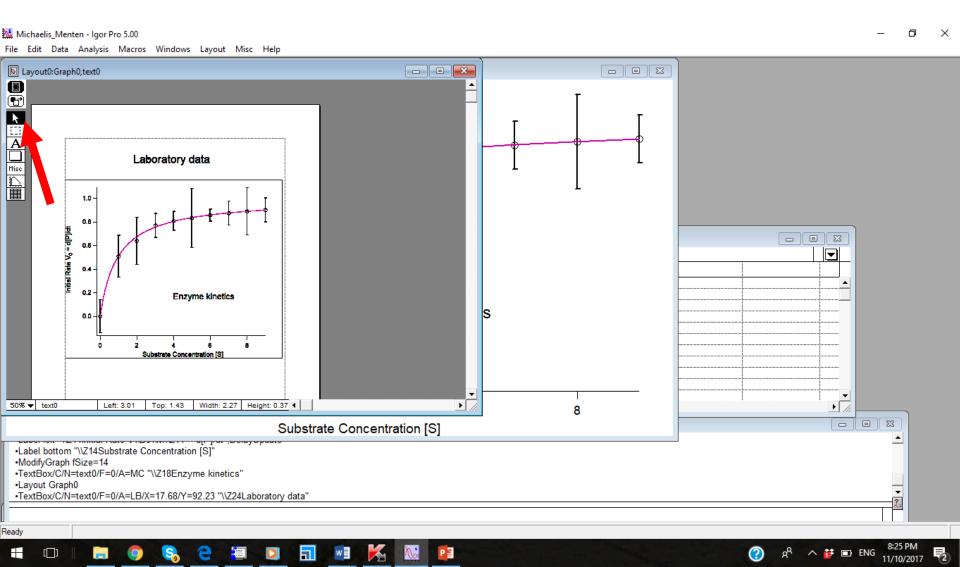

## Click on the red x on the top left of the Layout. You might think that this would delete it, but no! It gives you the Close Window menu. Give it a name.

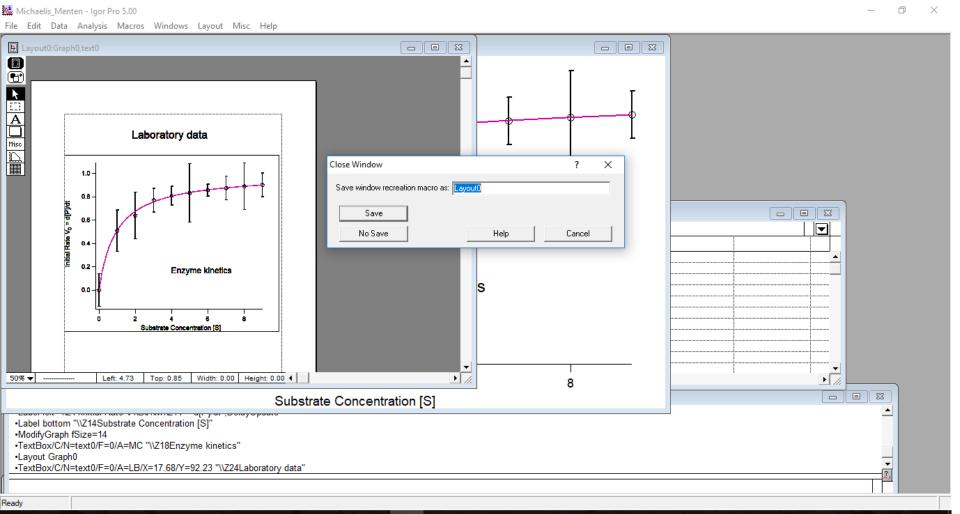

8:30 PM

🔨 🎁 🖬 ENG

# Here we call our Layout: Enzyme\_data. Then we Save it.

Michaelis\_Menten - Igor Pro 5.00

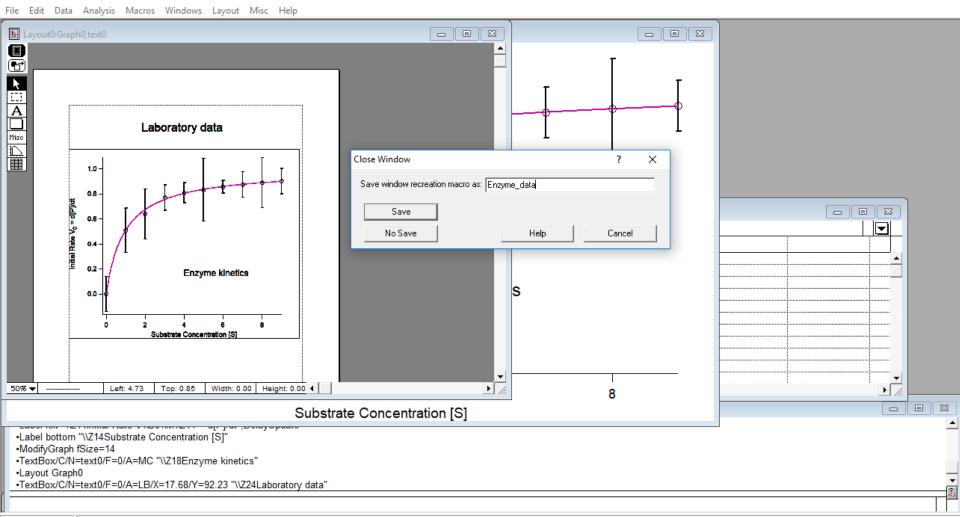

PB

w

8:31

11/10

 $\bigcirc$ 

ĸ٩

🔨 🎁 🖬 ENG

Ready

[]]

### Now when you look under Windows/Layout Macros you will find the Enzyme\_data macro. You can convert the entire Layout into a figure

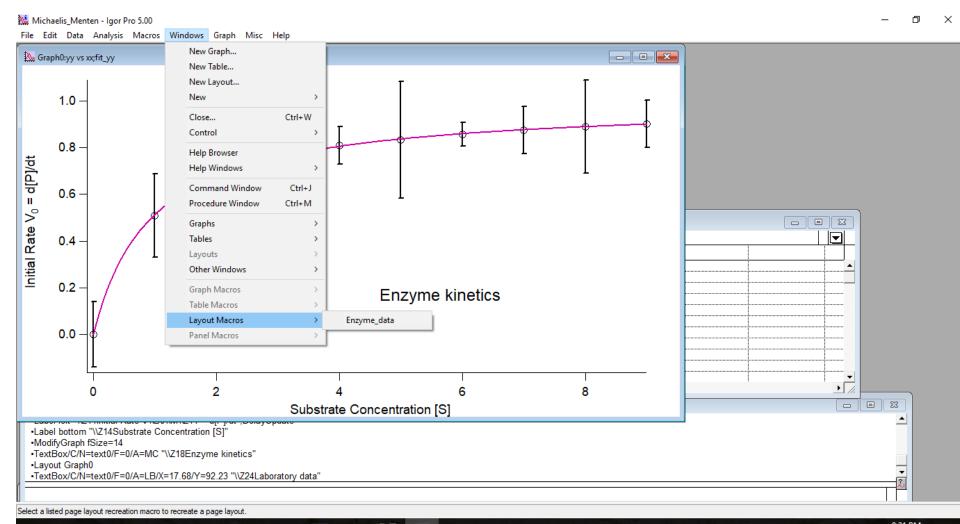

🔨 🎁 🖬 ENG

11/10/2017

- 🗆 🔚 🌖 😪 ڪ 🚊 🖸 🚮 🗐 K 腿